## EMG™ 7500 Quick Start Guide Edge Management

# Gateway

**!**

Ī

Thank you for choosing Lantronix. Please register the EMG 7500 in order to receive notifications for firmware and documentation updates at www.lantronix.com/product-registration.

### **WHAT'S IN THE BOX**

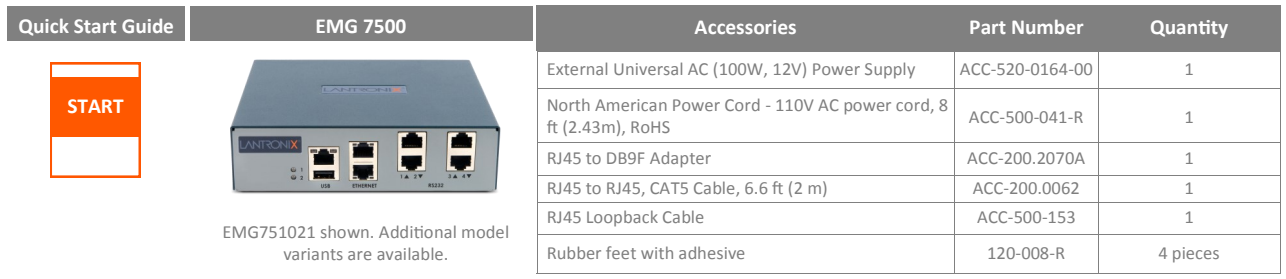

### **1. HARDWARE OVERVIEW**

### **Front View Back View**

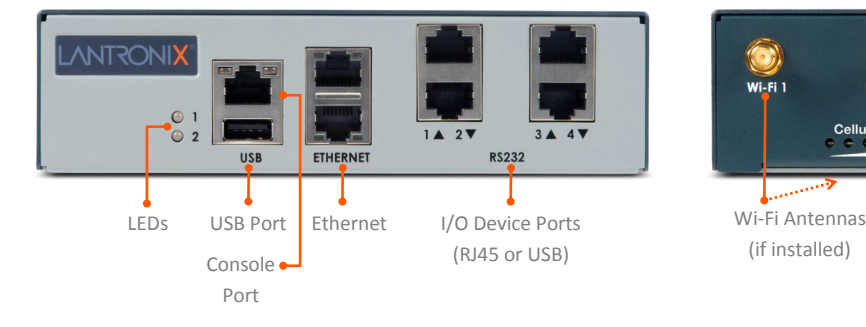

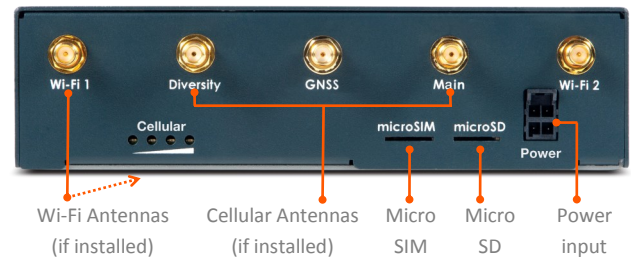

The front of the EMG 7500 unit offers up to 4 RJ45 (RS-232) or USB serial device port connections.

The back of the EMG 7500 unit offers one optional LTE cellular modem and one 4-port I/O (RJ45 or USB) module or connectivity (Wi-Fi or dialup modem) module, depending on model selected.

### **2. CONNECTING THE EMG 7500**

The front console port allows a dumb terminal or PC with terminal emulation software to locally access management functions and connected devices.

The device ports allow simple and flexible connections to serial devices using adapters and a standard CAT5 cable. Connect one end of the CAT5 cable to the device port and the other end to an adapter that attaches to the serial console of the target system.

The default communication parameters for the device ports and console ports are: • 9600 baud • 1 stop bit • 8 data bits • No flow control • No parity

**Note:** EMG 7500 device ports are reversed by default, and are software configurable.

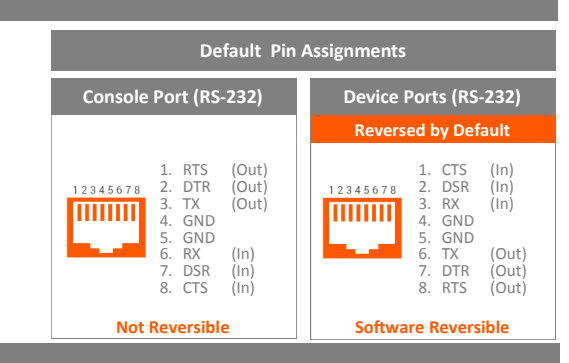

### **3. HARDWARE INSTALLATION**

**1.** Install the unit on a desktop or other flat, horizontal surface. Rack mount and wall mount kits are available as optional accessories. **2.** Connect the equipment to the numbered device ports on the unit using the appropriate cables and adapters.

**3.** Connect the unit to the network using the Ethernet 1 network port. **4.** Connect the power cord to apply power.

**5.** The top front LED turns green to indicate that power is ON and at least one of the Ethernet ports has a link or both Ethernet ports are disabled. The LED blinks red if none of the enabled Ethernet ports has a link.

**6.** Wait about a minute and a half for the boot process to complete. The first time you power up the EMG unit, Eth1 tries to obtain its IP Address via DHCP.

**Warning:** If rack mounting the EMG, do not block the air vents on the sides of the unit. If mounted in an enclosed rack, it is recommended that the rack have a ventilation fan.

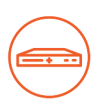

## EMG™ 7500 Quick Start Guide Edge Management

# Gateway

## **4. IP ADDRESSING**

Ī

Both of the EMG 7500 network ports (Ethernet 1 and Ethernet 2) default to DHCP–assigned IP addresses. If you want to assign a different IP address, it must be within a valid range, unique to your network, and use the same subnet mask as your workstation.

**Note:** You can view the IP address by running the Lantronix Provisioning Manager (LPM) application. [Download Lantronix Provisioning Manager](https://www.lantronix.com/products/lantronix-provisioning-manager/) and follow instructions in the user guide to discover devices.

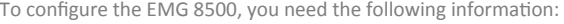

IP address (if not already assigned):

Subnet mask (if not already assigned):  $\Box$ 

Gateway: \_\_\_\_\_\_ . \_\_\_\_\_\_ . \_\_\_\_\_\_ . \_\_\_\_\_\_

DNS:

## **5. RUN QUICK SETUP TO CONFIGURE NETWORK (IP) SETTINGS**

To set up the network connections, you may do one of the following:

- Complete the Quick Setup on the Web Manager.
- SSH to the command line interface and follow the Quick Setup script
- Connect a terminal to the console (RS-232) port and follow the Quick Setup script on the command line interface

**Note:** To access the web page or to access the command line interface using SSH or Telnet, the EMG unit must have a network connection and IP address.

The Quick Setup script lets you configure the Eth1 network settings, change the date and time, and change the sysadmin password. After you set/save the values for your EMG, the changes take effect immediately.

### **6. LOGGING IN**

### **To log in to the EMG 7500 web page:**

- 1. Open a web browser.
- 2. In the URL field, type **https://** followed by the IP address of the EMG. 3. Enter the default user credentials. Username: **sysadmin** and
- Password: **last 8 characters of the Device ID**. **Note:** If the Device ID is not set, the password is the last 8 characters of the serial number.

The first time you log in, the EMG 7500 Quick Setup page is displayed. Subsequent logins will display the EMG 7500 Home Page. 4. Do one of the following:

- In Quick Setup, update the basic network parameters. Click **Apply**.
- Bypass Quick Setup page to begin configuring the EMG. Click the

**Accept default Quick Setup settings** checkbox and click **Apply**. After you save the values for the EMG unit, the changes take effect immediately.

**Note:** Change the default password as soon as possible to prevent access by unauthorized personnel.

### **To access the command line interface:**

- 1. With a network connection, use a Telnet or SSH program to Telnet or SSH to xx.xx.xx.xx (the IP address in dot quad notation), and press **Enter**. The login prompt displays.
- **Note:** By default, Telnet is disabled. To enable it, use the Services web page, a serial terminal connection, or an SSH connection with a serial terminal connection.

2. Enter the default user credentials. Username: **sysadmin** and Password: **last 8 characters of the Device ID**.

**Note:** The Device ID can be found on the product label on the unit or in the boot message on the console.

3. If the Quick Setup script displays, update basic network parameters or press **Enter** to accept the current settings.

For command line interface help, type "**help command line**" or "**help"** followed by the command.

### **SAFETY AND HAZARDS**

Do not operate your EMG 7500 device:

- In areas where blasting is in progress
- Where explosive atmospheres may be present including refueling points, fuel depots, and chemical plants
- Near medical equipment, life support equipment, or any equipment which may be susceptible to any form of radio interference. In such areas, the EMG 7500 **MUST BE POWERED OFF**. Otherwise, the EMG 7500 can transmit signals that could interfere with this equipment.

In an aircraft, the EMG 7500 **MUST BE POWERED OFF**. Otherwise, the EMG 7500 module can transmit signals that could interfere with various onboard systems and may be dangerous to the operation of the aircraft or disrupt the cellular network. Use of a cellular phone in an aircraft is illegal in some jurisdictions. Failure to observe this instruction may lead to suspension or denial of cellular telephone services to the offender, or legal action or both.

This device is limited to indoor use only. It may not be operated outdoors.

This equipment should be installed and operated with minimum distance 20cm between the radiator & your body.

#### **Contact Technical Support**

For technical support queries, visit [https://www.lantronix.com/support](https://www.lantronix.com/support/) Latest Firmware For the latest firmware downloads, visit <https://www.lantronix.com/support/downloads>

© 2020 Lantronix, Inc. *Lantronix* is a registered trademark, and *EMG* is a trademark of Lantronix, Inc. All other trademarks are the property of respective owners. Specifications subject to change without notice. 895-0012-00 Rev. A

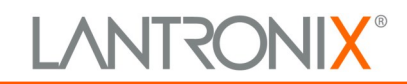